## How do I enter withholding amounts?

To enter withholding amounts

- 1. In the Withholdings (or Withholdings to Date) field, enter or verify the amount of accumulated federal tax withheld to date.
  - Tell me more

If you have the Tax Planner calculate your data based on recorded Quicken transactions, scheduled transactions, or year-to-date data, the Tax Planner displays a total for the entire year.

- 2. In the Next Pay Date field, enter or verify the date you'll receive your next paycheck.
  - What if Quicken already displays a value?

If you've chosen Quicken Data as your data source, then this is filled in for you.

- 3. In the Pay Period list, select the appropriate pay period: Every two weeks, Twice/month, Monthly, or Weekly.
  - What if Quicken already displays a value?
    - If you have the Tax Planner calculate your data based on a scheduled paycheck transaction, the pay period is filled in for you.
- 4. In the Withholding Per Pay Period field, enter or verify the amount of federal tax currently being withheld from your wages each pay period.
  - Tell me more

If you have the Tax Planner calculate your data based on a scheduled paycheck transaction, this reads **Sched: Included**. If you have the Tax Planner estimate amounts based on your year-to-date daily average, this reads **Proj: Included**.

- In the Projected Future Withholding field, verify the amount of projected total withholding per pay period multiplied by the remaining pay periods this year.
  - · Tell me more

Quicken calculates this field automatically based on the current amount being withheld each pay period and the number of future paychecks you will receive.

- 6. In the **Other Withholding** field, enter the amount of federal tax currently being withheld from miscellaneous earnings such as unemployment, gambling winnings, and so on.
- 7. In the Total Withholdings To Date, Projected Future Withholding, Plus Other Withholding (includes Self and Spouse) field, verify the total carried over to the Less: Withholding field. (This field is calculated automatically.)
- 8. In the Tax Payment Summary area, verify the remaining tax due or refund based on your present withholding and any estimated tax payments.
  - Tell me more

The Tax Planner automatically calculates this section.

- Projected Tax: The Tax Planner calculates this amount based on the data source in the tax profile.
- Less: Withholding: The Tax Planner copies this amount from the Total Withholdings To Date, Projected Future Withholding, Plus Other Withholding (includes Self & Spouse) line above.
- Less: Estimated Tax Payments: The Tax Planner copies this amount from the Total Estimated Tax Payments and Refunds Applied line on the Estimated Tax Payments page.

## **Notes**

Remember that the purpose of the **Tax Planner** is to help you get a realistic view of your tax liability for the year. The **Planning** tab also includes a tool that is specifically designed to help you experiment with your withholding amounts—the **Tax Withholding Estimator**. Use the **Tax Withholding Estimator** to see if you should be withholding more or less from your paycheck. To get to the **Tax Withholding Estimator**, click the **Planning** tab. Click the **Tax Center** button. Choose **Tax Tools** and then **Tax Withholding Estimator**.

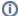

## **Note for our Canadian Customers**

The following terms will be different in the Canadian releases of Quicken.

Canada: "Cheque" / United States: "Check" Canada: "Colour" / United States: "Color" Canada: "Centre" / United States: "Center" Canada: "Realise" / United States: "Realize" Canada: "Behaviour" / United States: "Behavior" Canada: "Analyze" / United States: "Analyze"